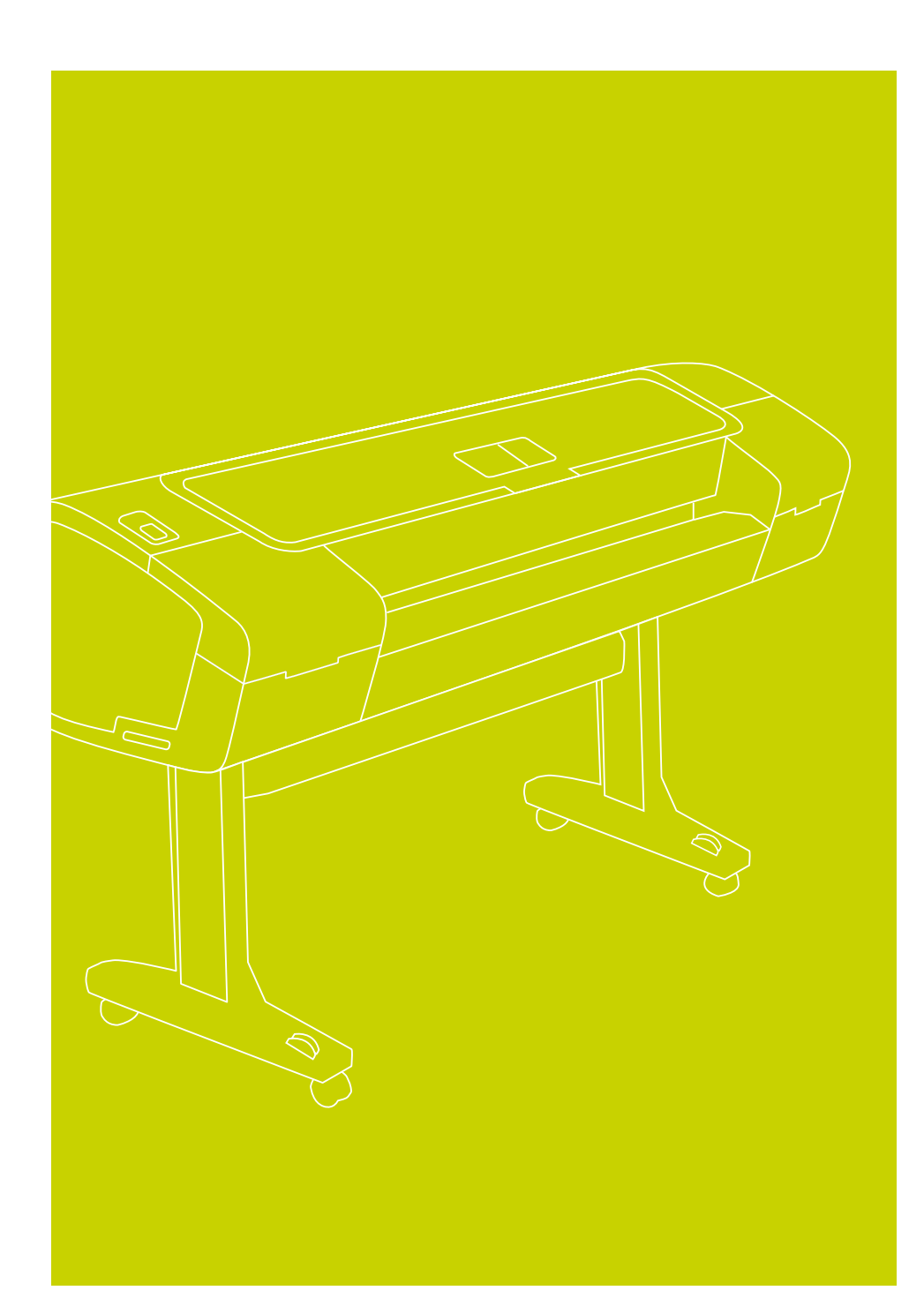

# HP Designjet Z2100/Z3100 Gamme d'imprimantes photo Instructions d'assemblage

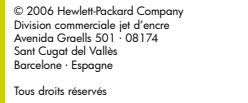

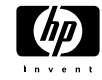

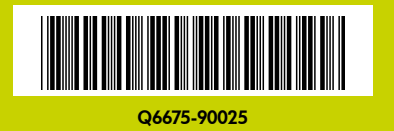

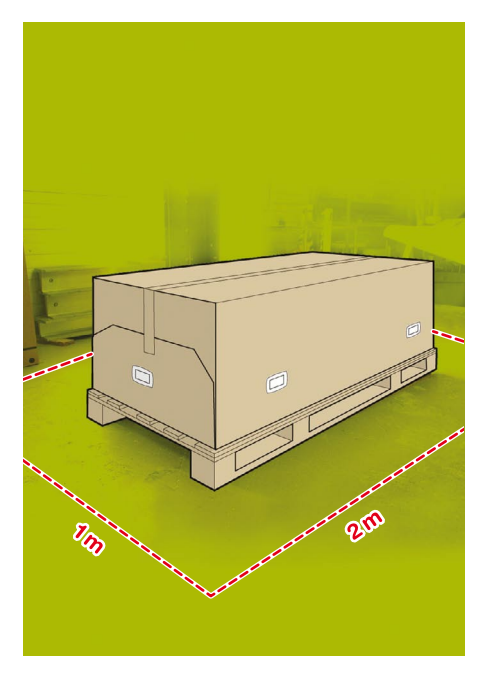

# 1 Lisez attentivement ces instructions...

#### Ce dont vous avez besoin pour cette procédure

• Comme l'imprimante est lourde, trois personnes peuvent être nécessaires pour la déballer. Quand il faut plusieurs personnes, ce symbole est affiché.

• Pour assembler l'imprimante, vous devez disposer d'une surface au sol minimale de 1 mètre sur 2 et d'environ 90 minutes.

\*Chaque fois que vous voyez cette icône, vous pouvez trouver sur le DVD de démarrage HP une animation qui illustre la procédure.

**\*** $\hat{\textbf{h}}$ <sub>x3</sub>  $\Delta$ 

#### Périmètre d'installation de l'imprimante

Avant de commencer le déballage, choisissez le lieu où sera installée l'imprimante assemblée. Vous devez avoir un peu d'espace libre sur tous les côtés de l'imprimante. Les zones de dégagement sont illustrées ci-dessus.

Déballer l'imprimante **Déballer l'imprimante**

Enlevez les deux cartons d'accessoires situés à chaque extrémité du carton de l'imprimante. La documentation et le logiciel de votre imprimante se trouvent au-dessus de l'imprimante.

Enlevez le plus grand carton, celui du support. Vous pouvez avoir besoin de deux

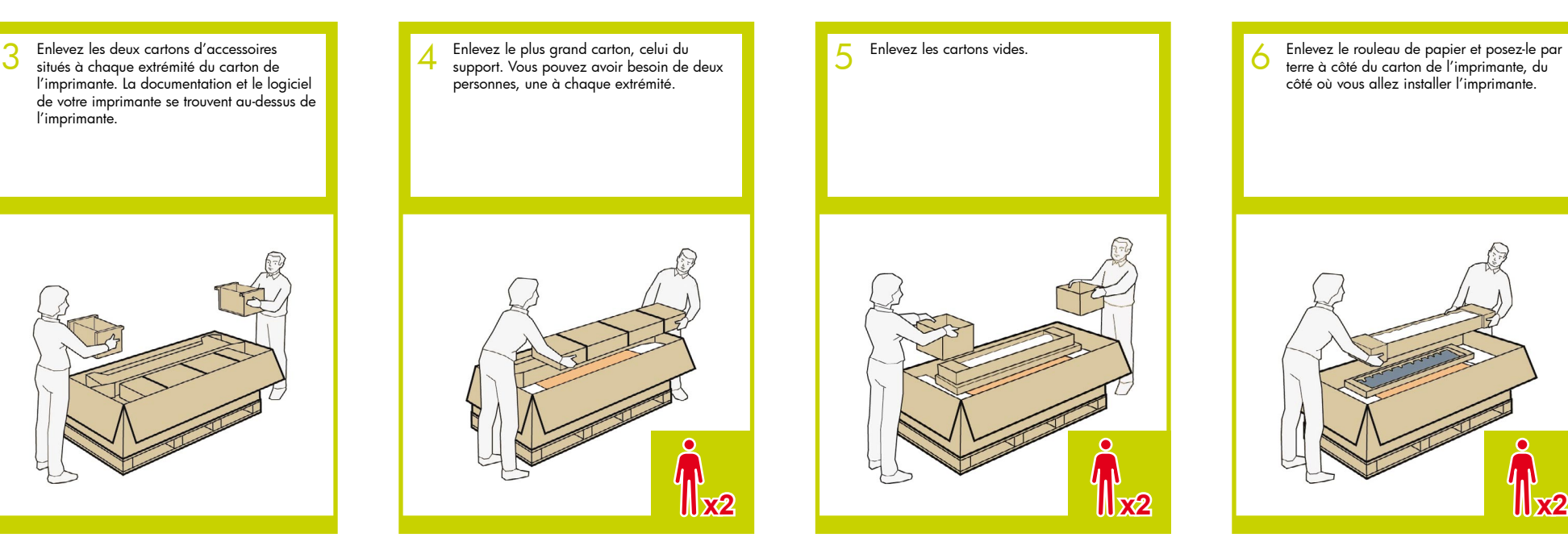

Enlevez le rouleau de papier et posez-le par terre à côté du carton de l'imprimante, du côté où vous allez installer l'imprimante.

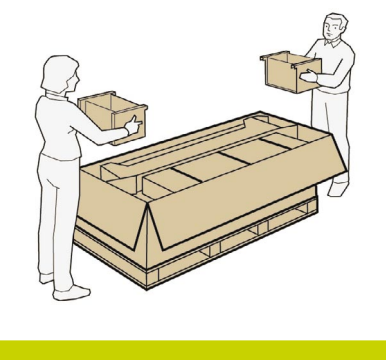

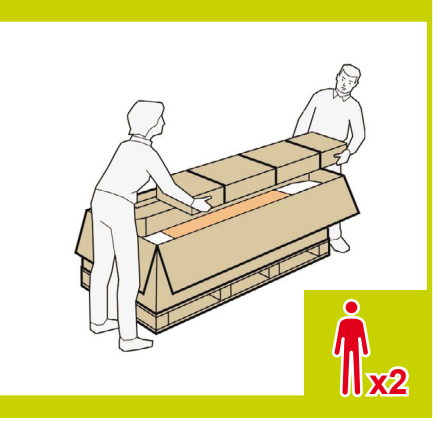

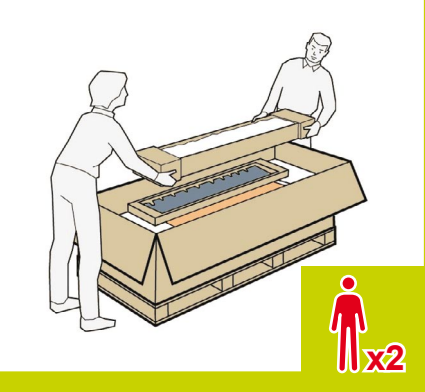

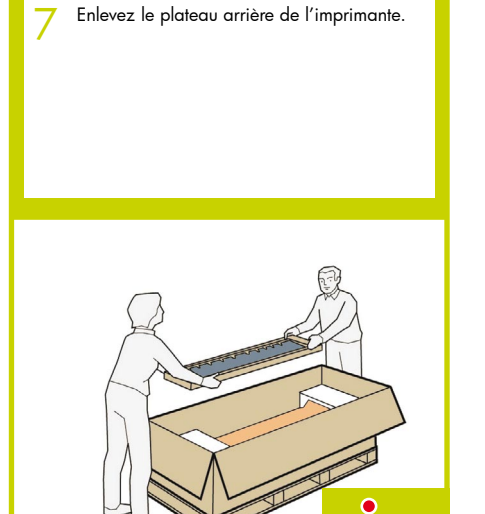

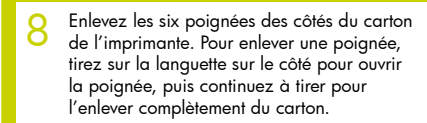

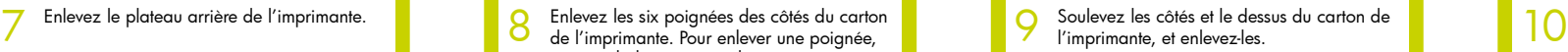

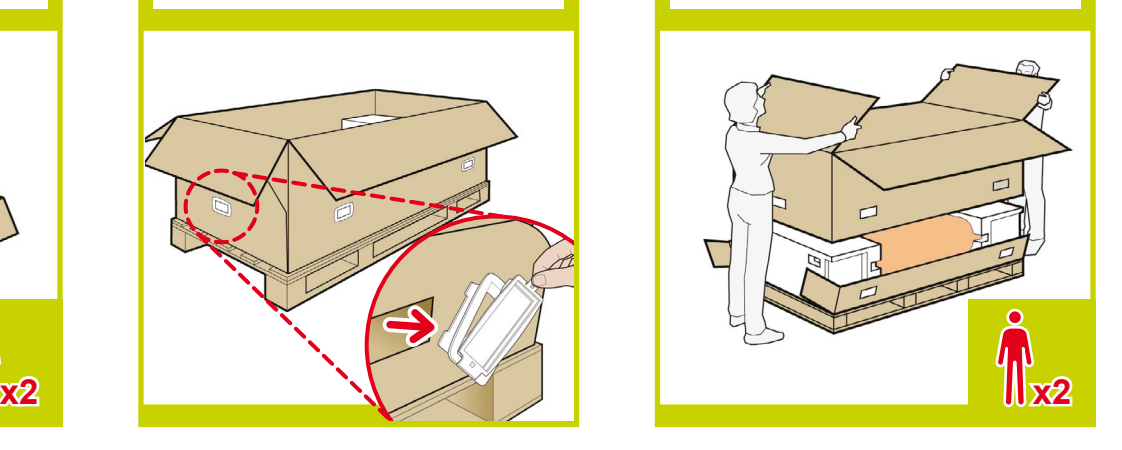

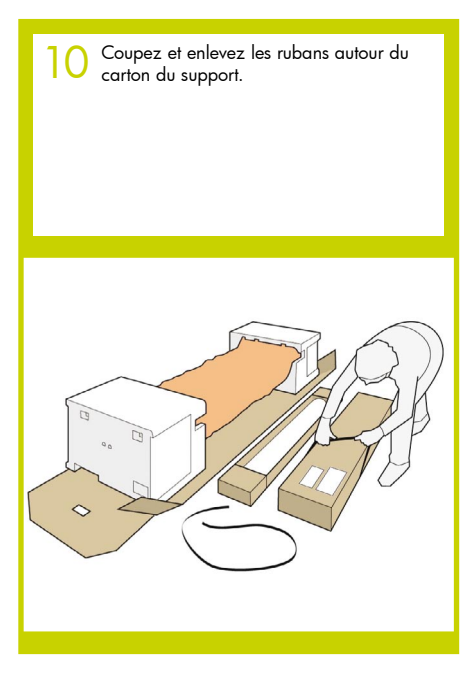

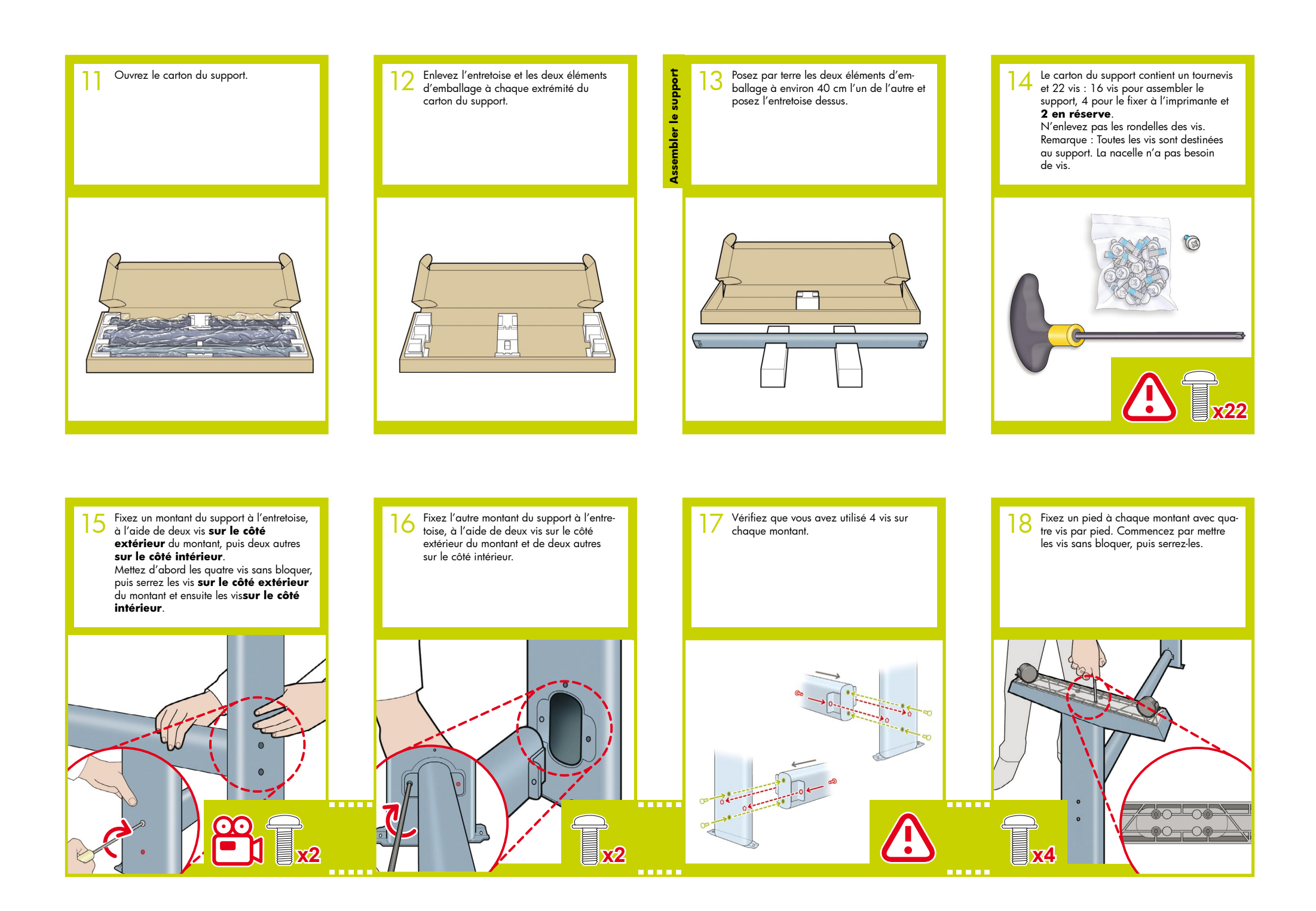

Revenez au corps principal de l'imprimante et enlevez les petits rabats des éléments d'extrémité en mousse. **N'enlevez pas les éléments en mousse.** 19 Revenez au corps principal de l'impri-<br>
mante et enlevez les petits rabats des

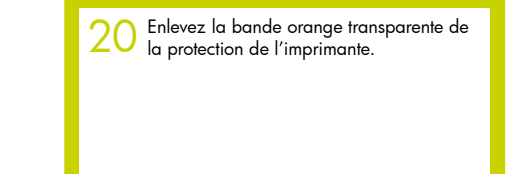

Ouvrez la protection transparente et 21 Ouvrez la protection transparente et en enlevez le sac déshydratant du dessus de 22 l'imprimante.

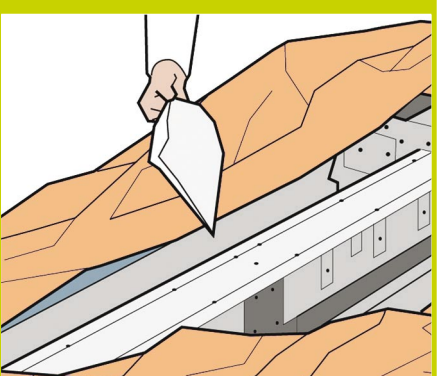

Soulevez le support en le gardant la tête en bas.

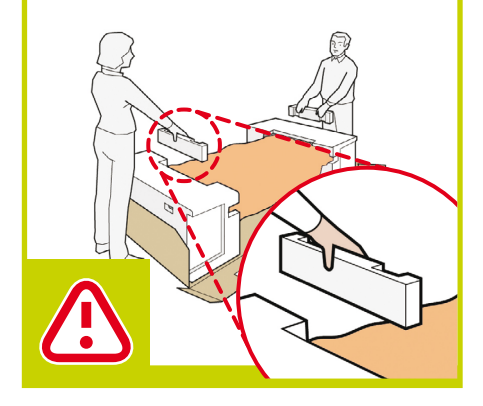

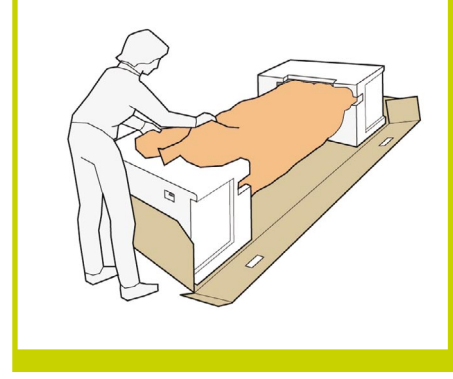

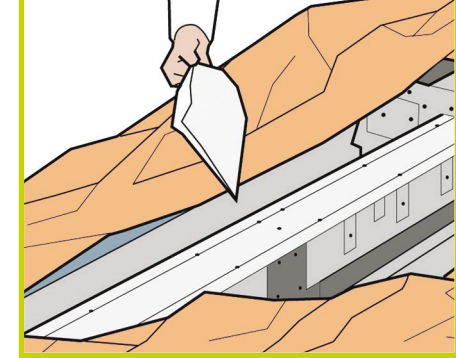

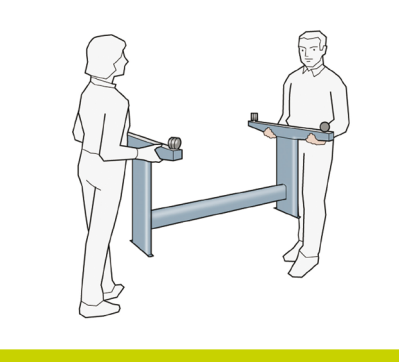

Un ergot rond jaune dépasse du dessus d'un des montants et un ergot carré vert dépasse de l'autre. Chaque ergot s'adapte à un trou dans l'imprimante.

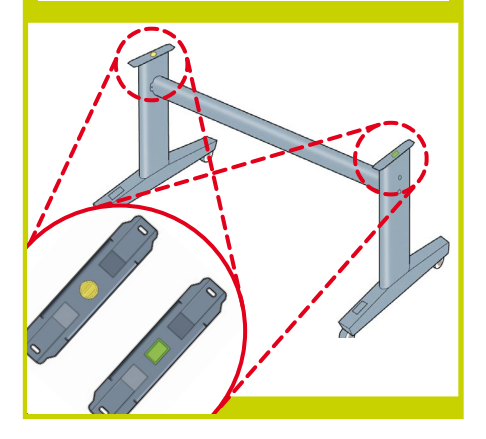

Mettez le support sur l'imprimante de telle sorte que les ergots de couleur 24 Mettez le support sur l'imprimante de<br>telle sorte que les ergots de couleur<br>rentrent dans les trous correspondants de l'imprimante.

> **Notez que le corps de l'imprimante est la tête en bas.**

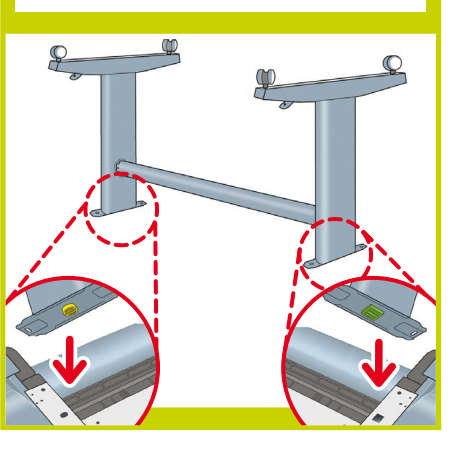

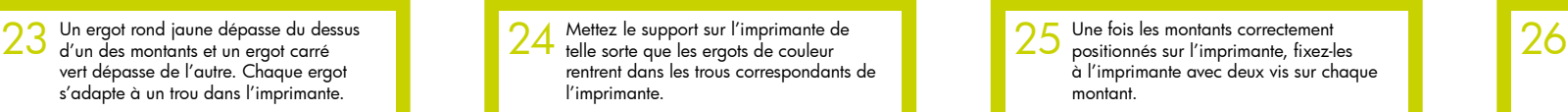

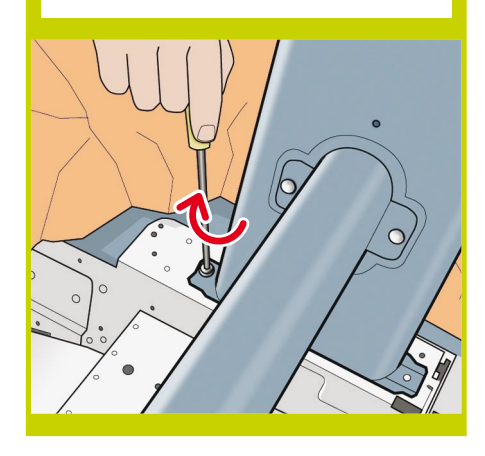

Vérifiez que vous avez utilisé vingt vis et qu'elles sont toutes bien serrées. Il doit vous rester deux vis en réserve.

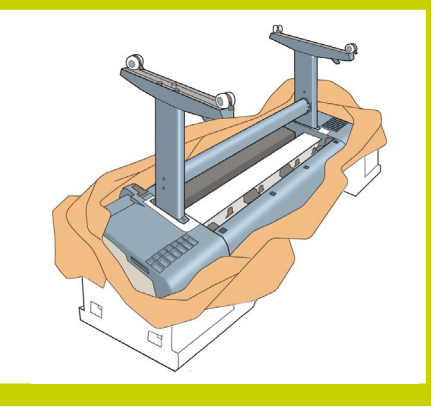

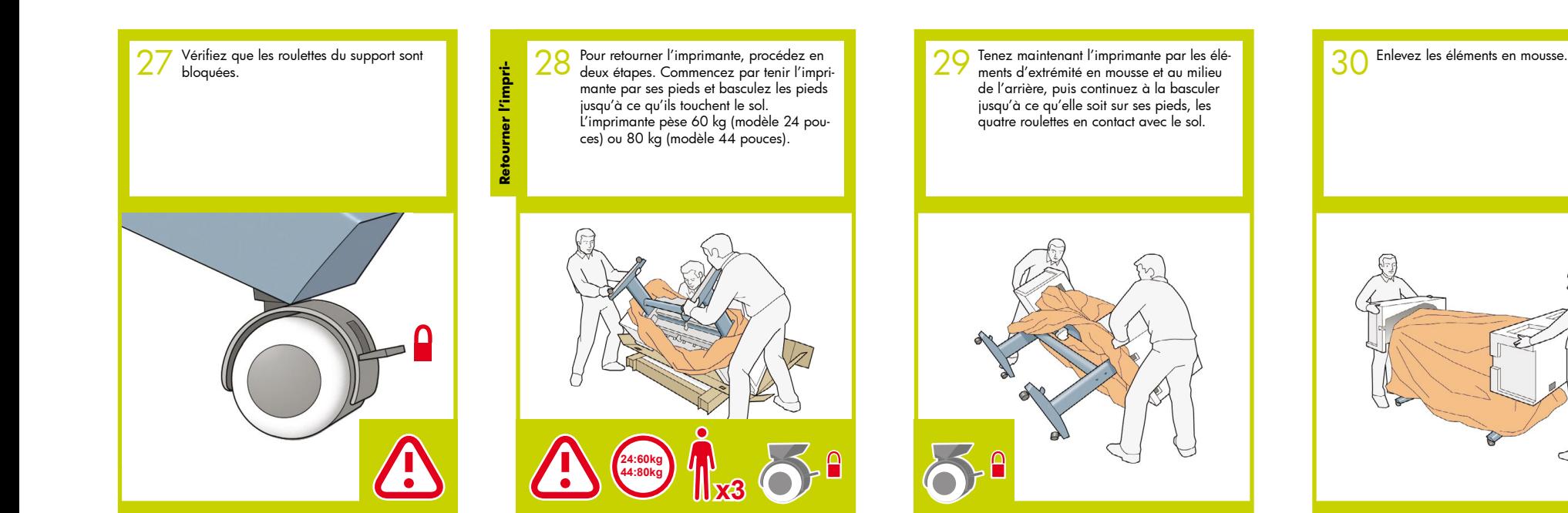

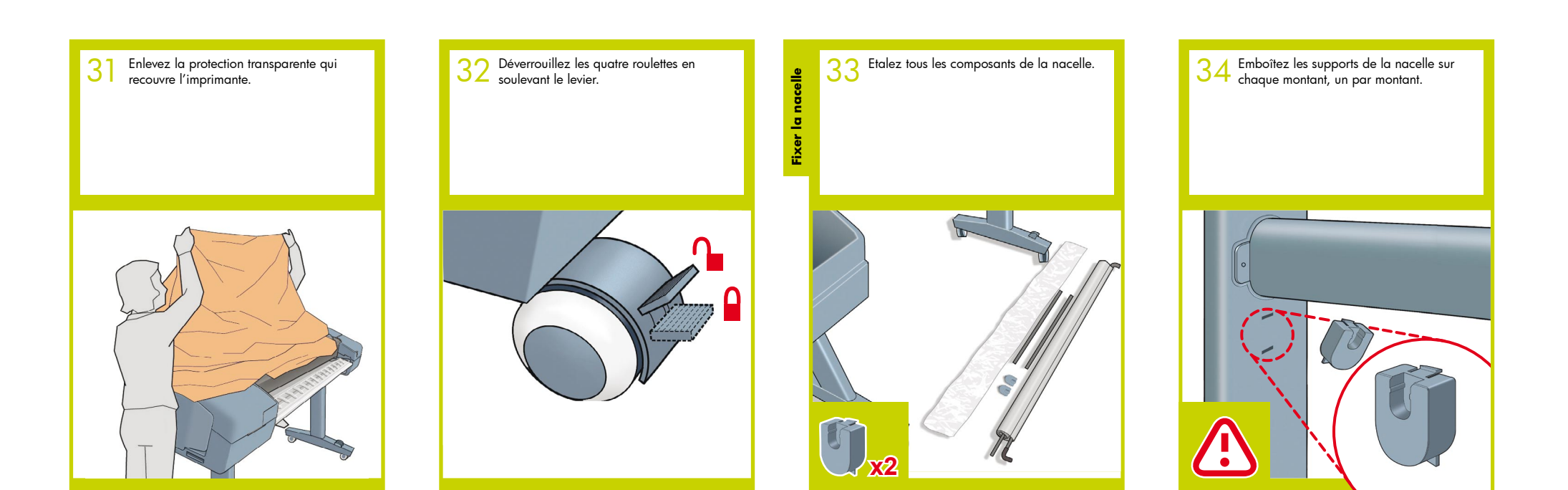

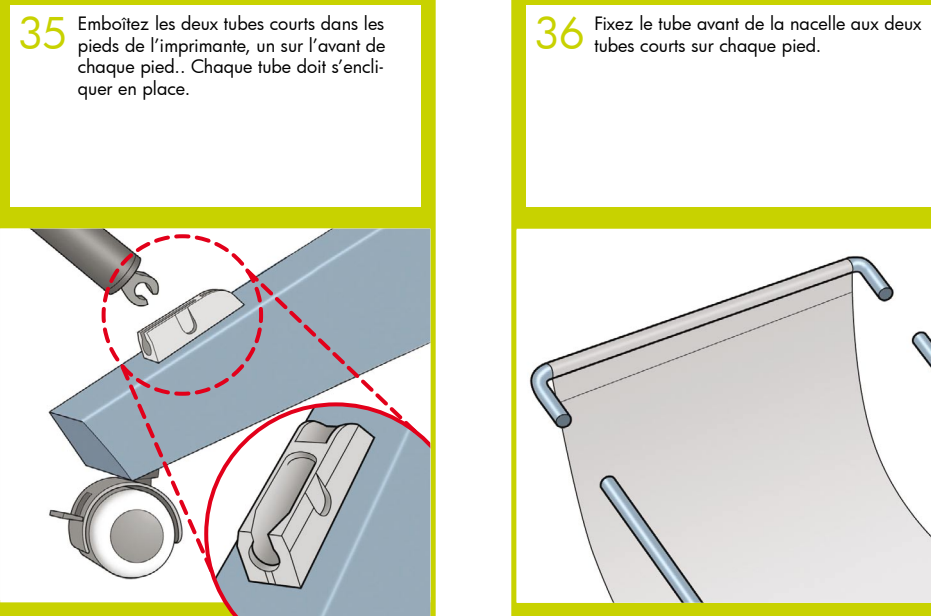

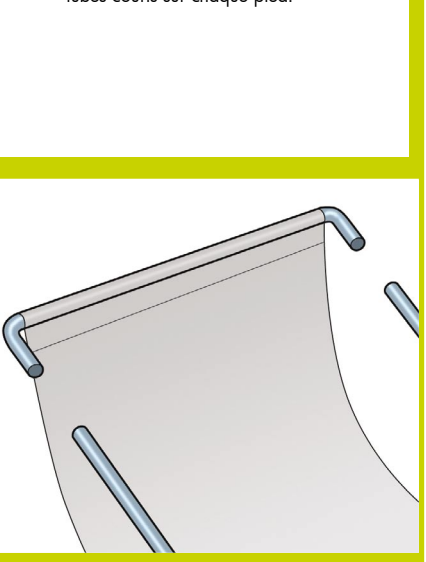

Reposez le tube arrière de la nacelle sur les supports que vous venez d'emboîter sur chaque montant du support. 37

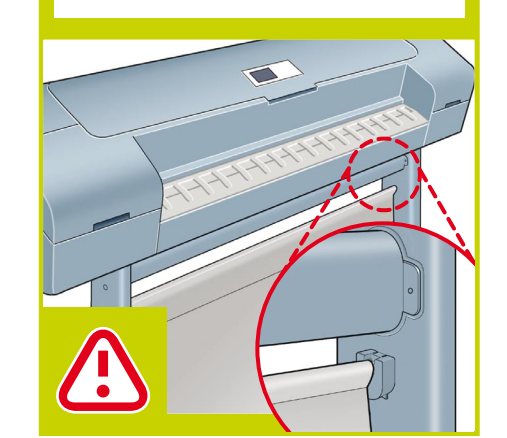

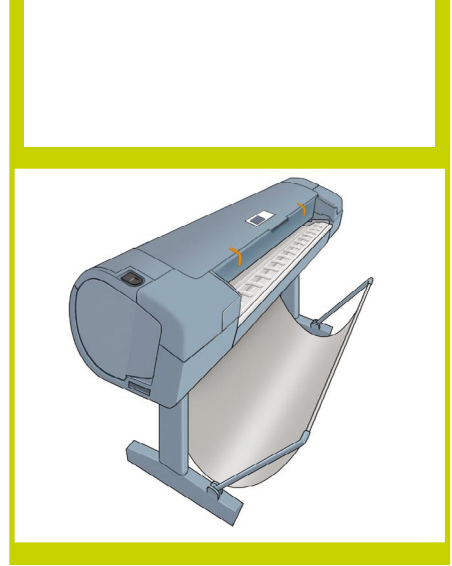

La nacelle est maintenant en place. 38

Préparer l'imprimante **Préparer l'imprimante**

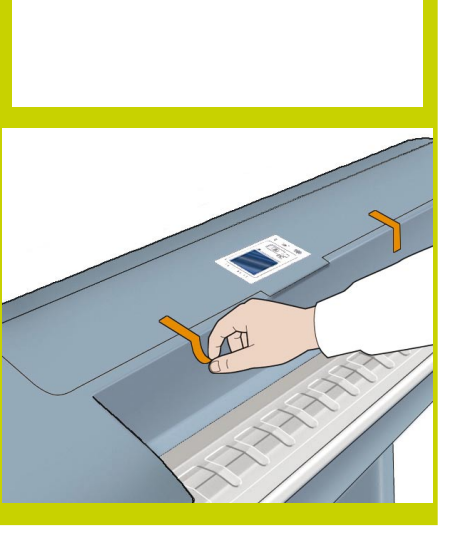

Enlevez la bande orange du capot trans-

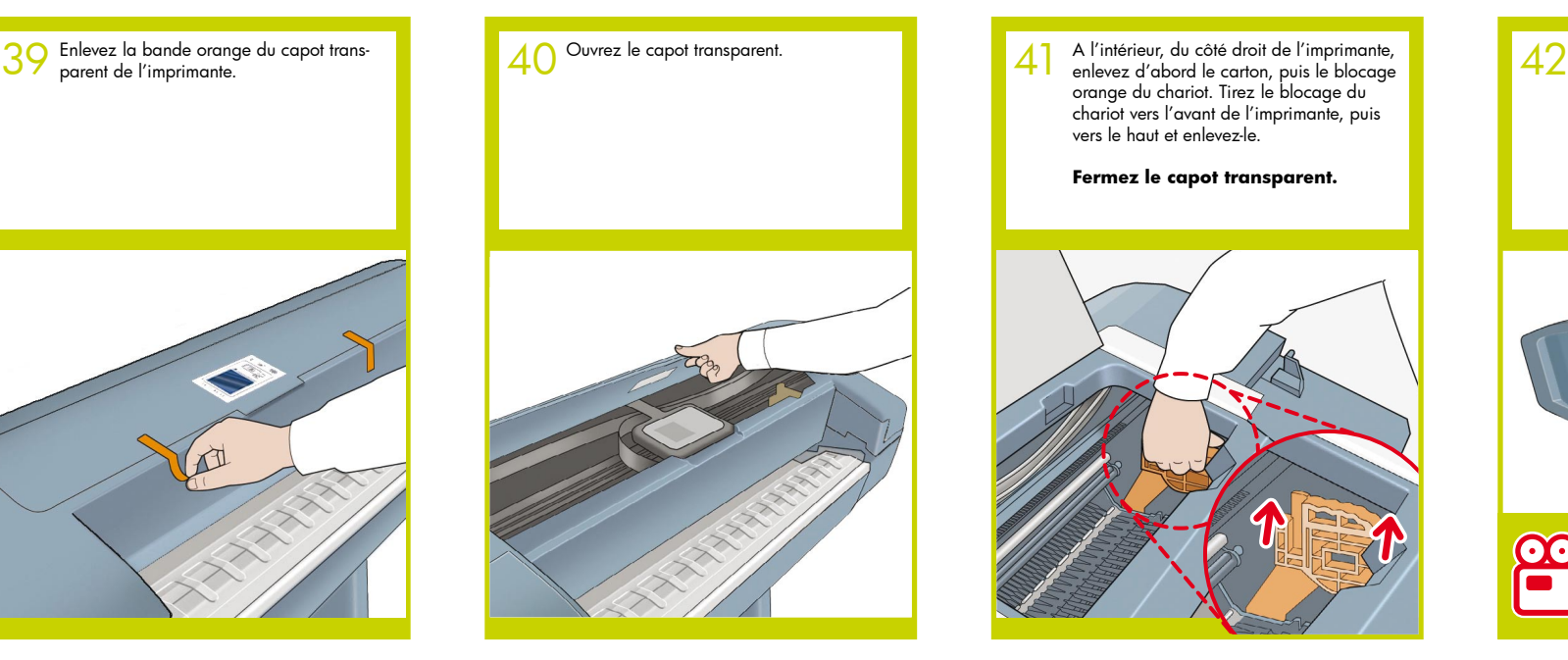

orange du chariot. Tirez le blocage du chariot vers l'avant de l'imprimante, puis vers le haut et enlevez-le. 41

**Fermez le capot transparent.**

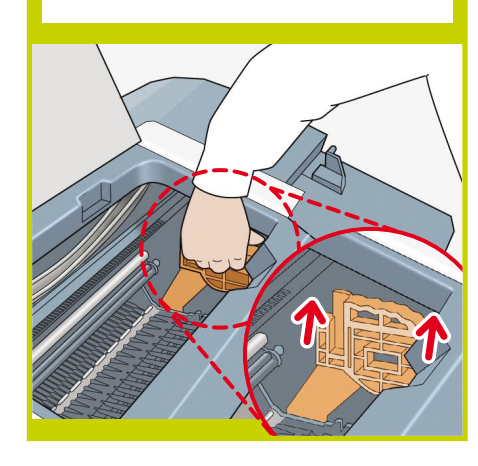

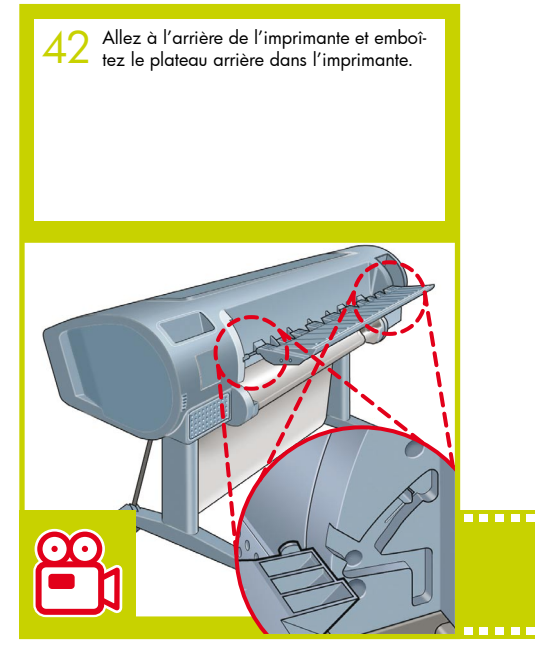

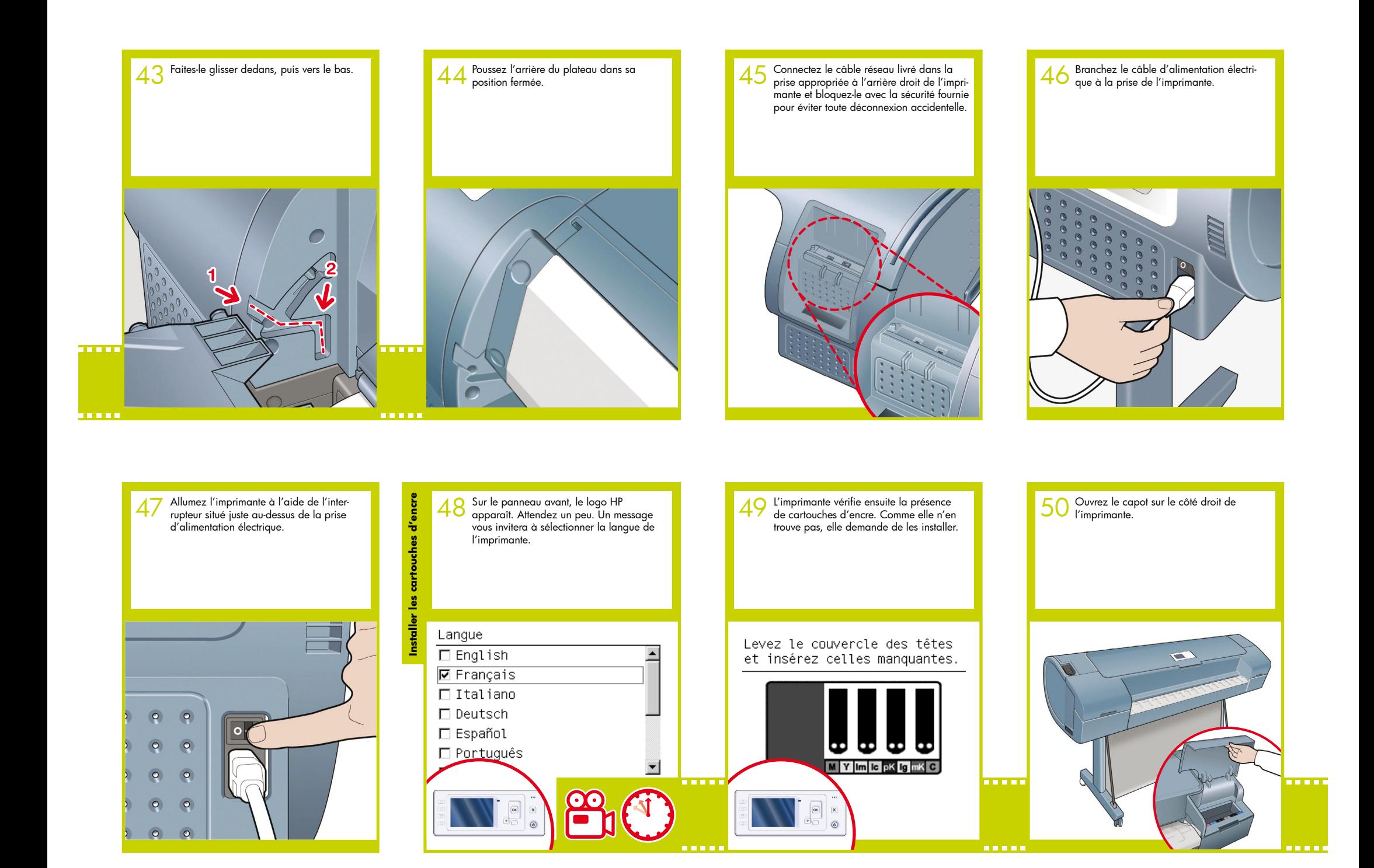

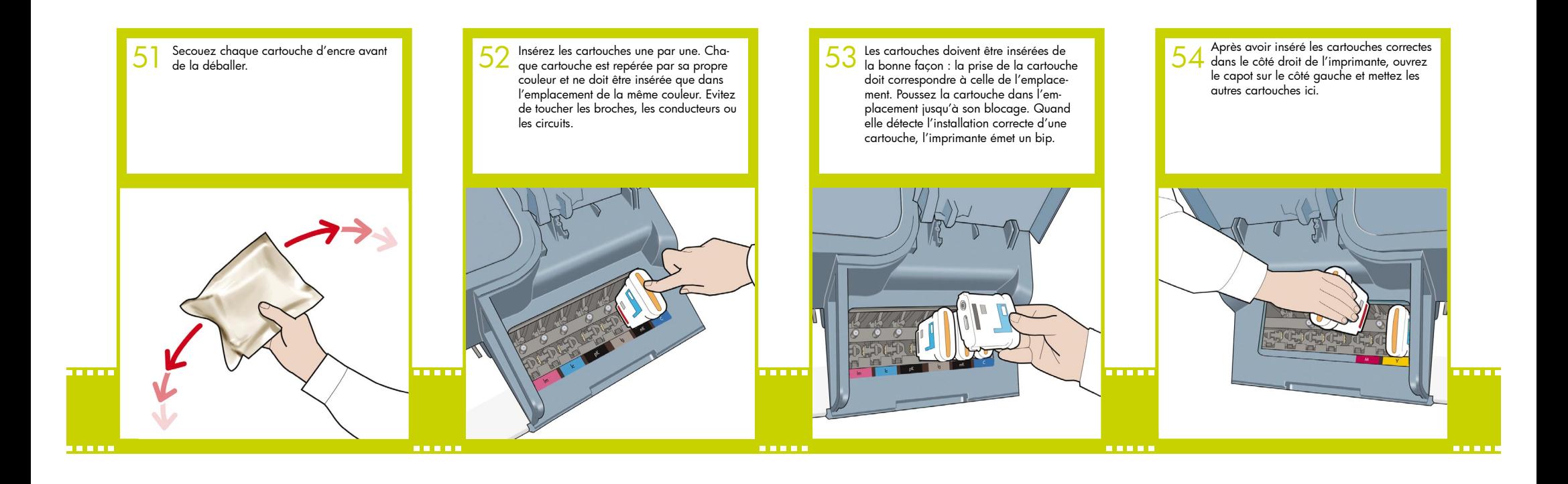

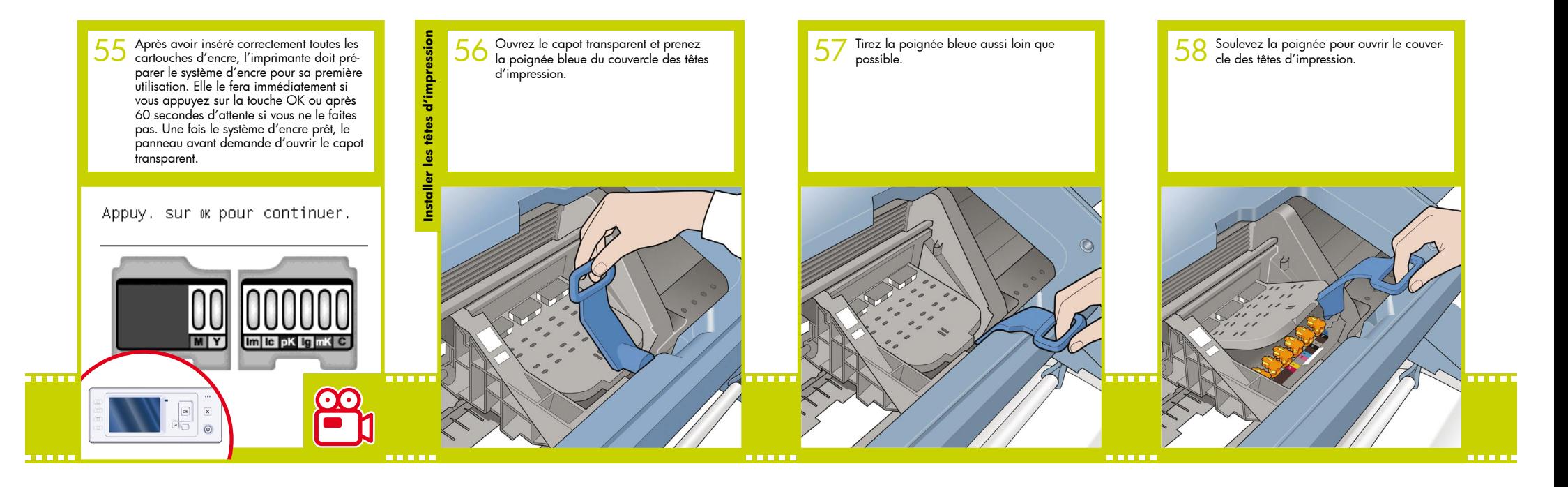

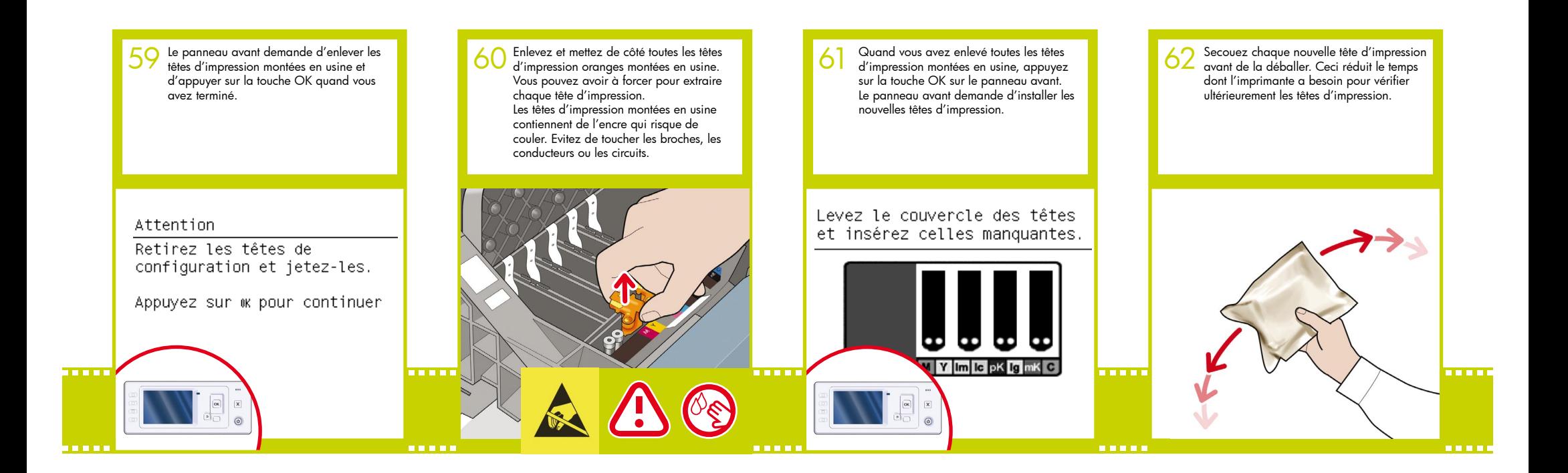

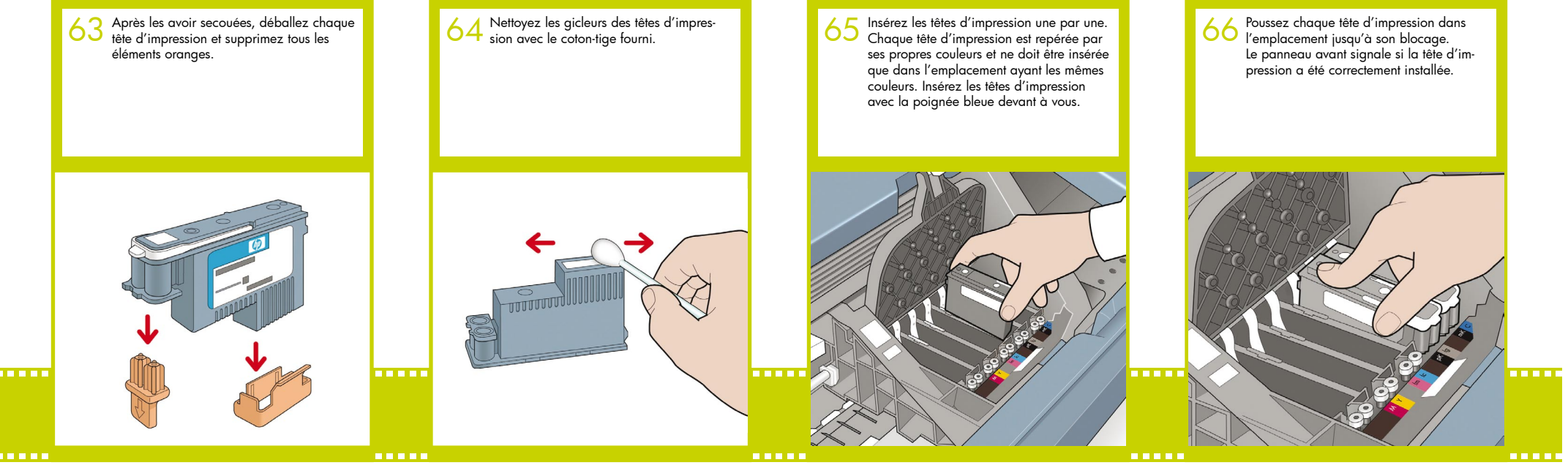

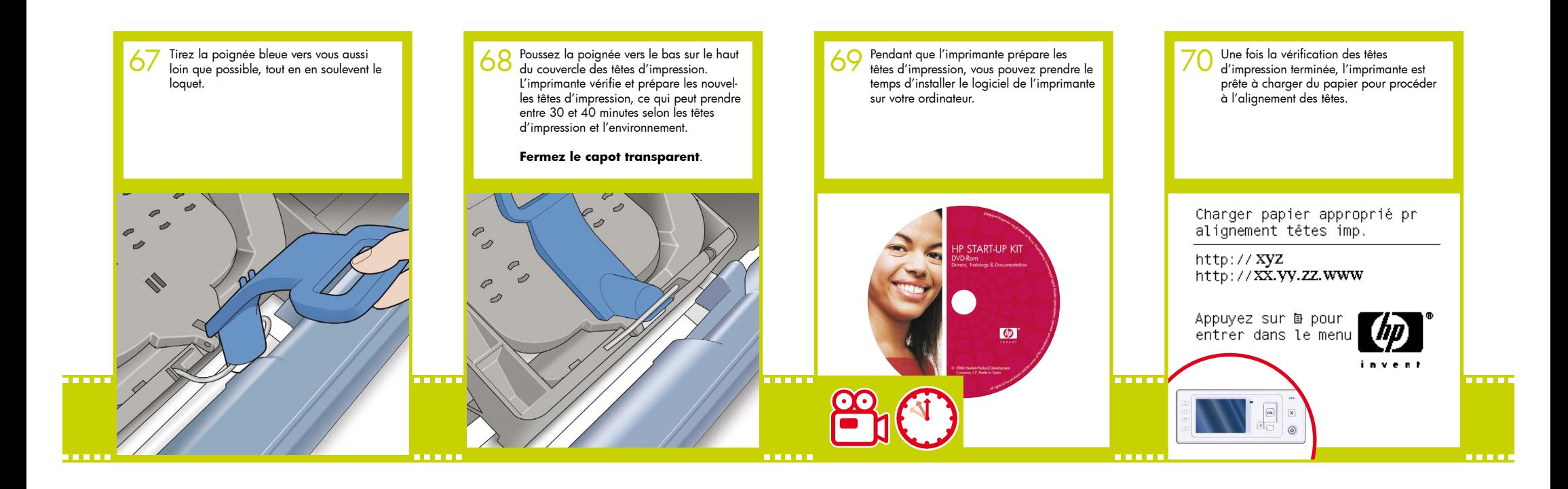

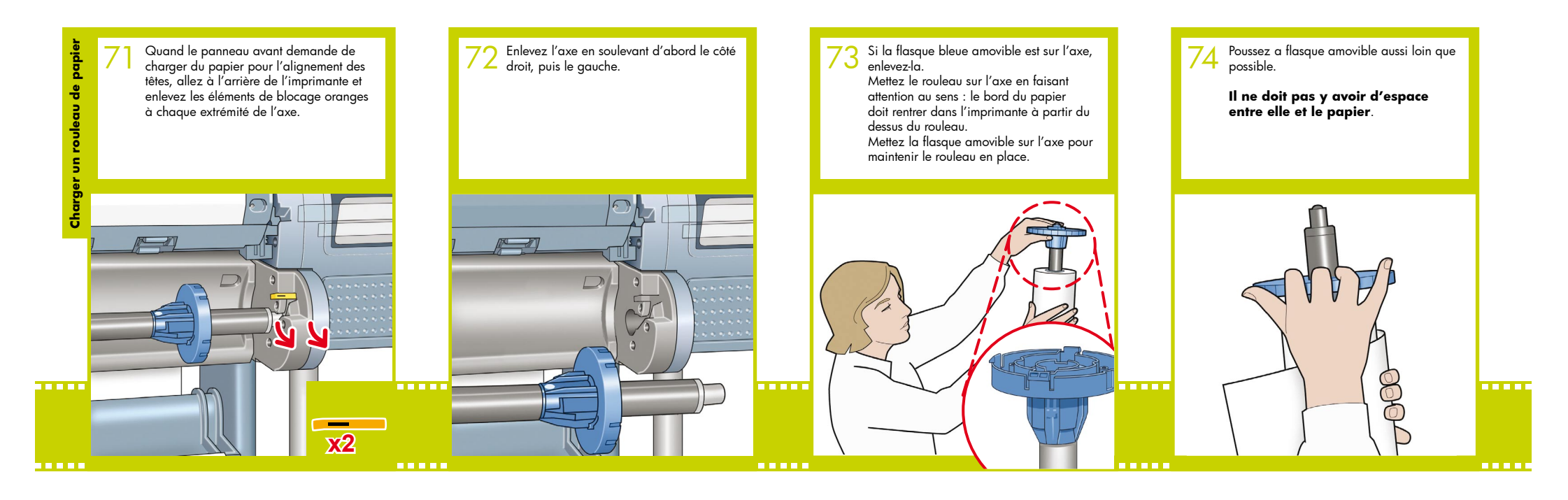

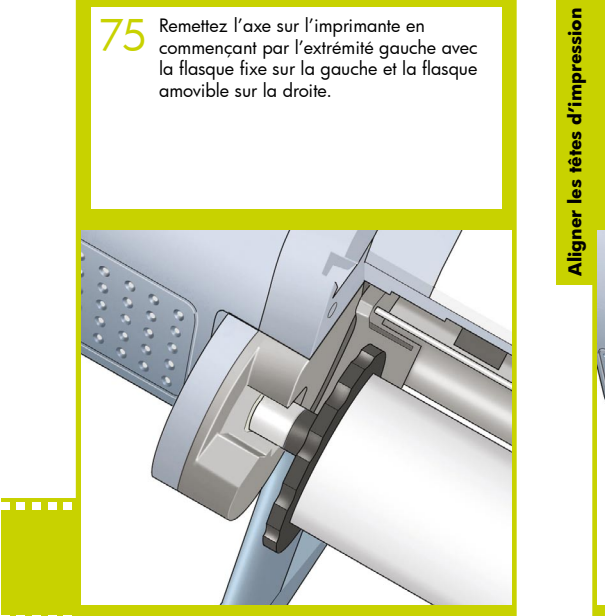

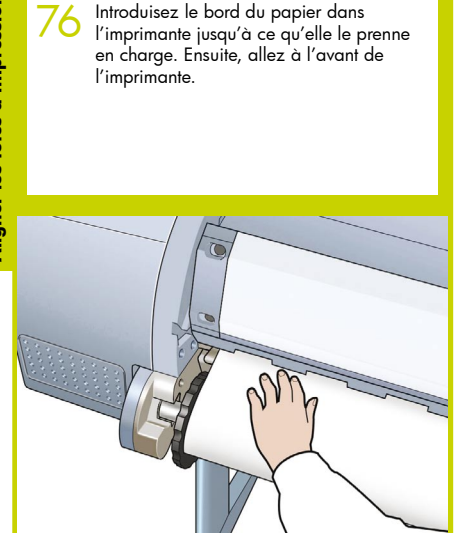

Introduisez le bord du papier dans

Le panneau avant demande si vous char-<br>gez un rouleau ou une feuille de papier. L'imprimante procède à l'alignement des têtes d'impression. Ce processus implique une impression et consomme un peu de papier. 77

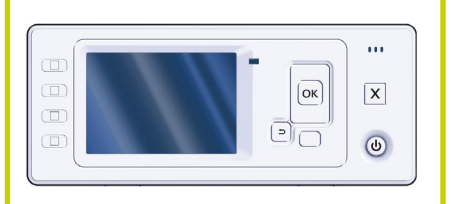

Le panneau avant va afficher une suite de messages montrant l'état d'avancement de l'alignement des têtes d'impression. Aucune action n'est nécessaire tant que l'alignement n'est pas terminé, lorsque le message ci-dessous s'affiche. Appuyez sur la touche OK.

Alignement des têtes Calibrage terminé.

Appuyez sur ok pour continuer.

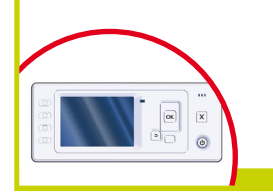

Maintenant, ou plus tard, vous pouvez cali-brer la couleur pour le type de papier que vous prévoyez d'utiliser dans l'imprimante. La calibration de la couleur est recommandée pour une impression précise des couleurs. Elle peut être démarrée à partir du programme utilitaire de l'imprimante installé avec le logiciel de votre imprimante ou à partir du menu de maintenance de la qualité d'image sur le panneau avant. 79

Prêt

http:// XVZ http://xx.vy.zz.www

Appuyez sur la pour entrer dans le menu

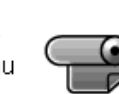

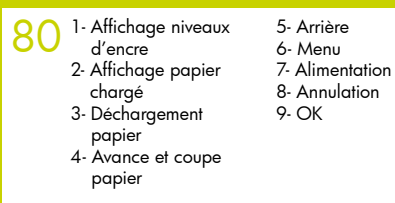

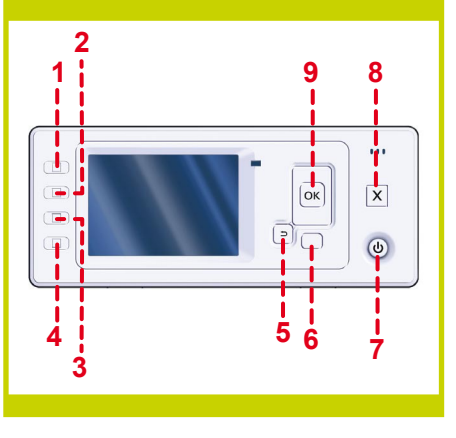

Configuration et connexion de votre imprimante Mac OS

## **1. Configuration et connexion de votre imprimante : Mac OS X**

#### Connexion réseau (Bonjour/Rendezvous)

1. Vérifiez que l'imprimante est sous tension, connectée à un réseau Ethernet en fonctionnement et que tous les ordinateurs du réseau sont sous tension et connectés (hubs et routeurs inclus).

2. Allez sur le panneau avant de l'imprimante, utilisez si nécessaire la touche du menu pour trouver le menu principal et sélectionnez l'icône. Ensuite, sélectionnez « Fast Ethernet » puis « Afficher la Ι Π← configuration ». Notez le nom de service mDNS de votre imprimante comme l'indique le panneau avant.

3. Insérez le DVD de démarrage HP dans votre lecteur de DVD, ouvrez l'icône du DVD à l'écran et cherchez l'icône « Mac OS X HP Designjet Installer (Installation HP Designjet Mac OS X) ».

5 éléments. 7.3 Mo disponibles

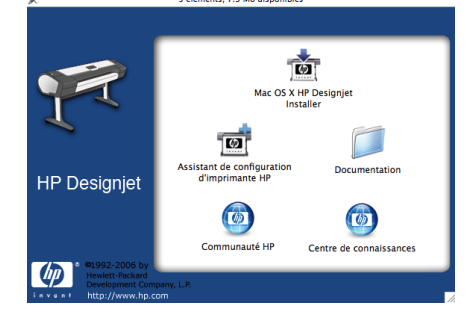

4. Double-cliquez sur l'icône appropriée pour lancer le programme d'installation, puis suivez les instructions à l'écran. Remarque : Nous vous recommandons de sélectionner « Easy Install (Installation automatique) » pour installer tous les éléments.

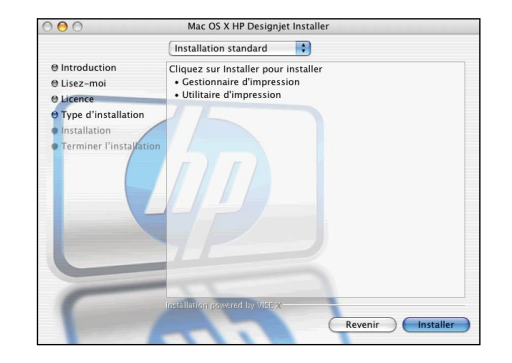

5. Suivez les instructions à l'écran pour dérouler l'installation du pilote jusqu'à ce que vous voyez l'assistant de configuration d'imprimante HP.

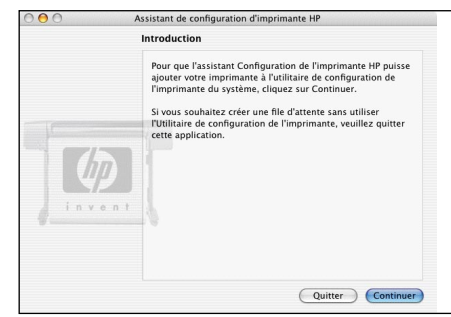

6. Dans l'assistant, cliquez sur « Continuer ».

7. Dans la liste d'imprimantes qui apparaît, sélectionnez une ligne qui contient le nom de service mDNS de votre imprimante dans la colonne des noms d'imprimante et « Bonjour/Rendezvous » dans la colonne des types de connexions. Si nécessaire, défilez horizontalement pour voir la colonne des types de connexions.

• Si votre imprimante figure dans la liste, cliquez sur « Continuer » et passez à l'étape 8.

• Si votre imprimante ne figure pas dans la liste, passez à l'étape 10.

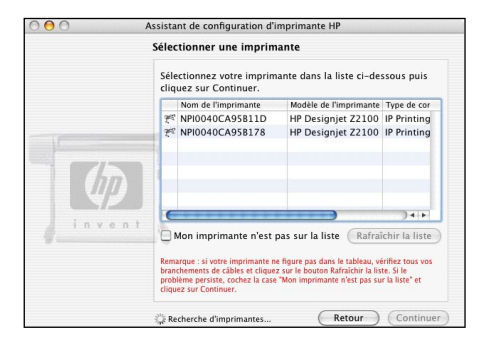

8. L'écran suivant affiche des informations relatives à l'installation de votre imprimante, dans lesquelles vous pouvez modifier le nom de l'imprimante. Effectuez les modifications nécessaires et cliquez sur « Continuer ».

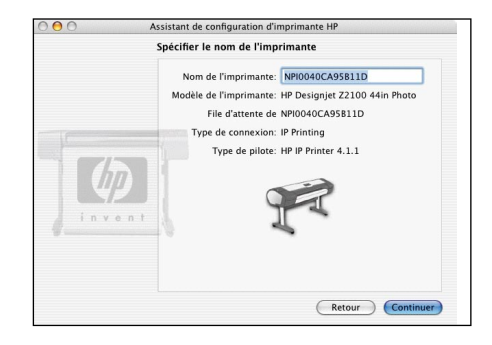

9. Votre imprimante est maintenant connectée. Sélectionnez « Créer une file d'attente » pour connecter une autre imprimante au réseau ou « Quitter » pour fermer l'application.

10. Sélectionnez « My printer is not on the list (Mon imprimante n'est pas dans la liste) » et cliquez sur « Continuer ».

**11.** Sélectionnez le type de connexion.

**12.** Suivez les instructions à l'écran qui vous aident à connecter votre imprimante au réseau et sélectionnez « Quitter » pour fermer la fenêtre de l'assistant.

#### Connexion USB

1. Ne connectez pas encore l'imprimante à l'ordinateur. Installez d'abord de pilote de l'imprimante sur l'ordinateur de la façon suivante.

**2.** Insérez le DVD de démarrage HP dans votre lecteur de DVD, ouvrez l'icône du DVD à l'écran et cherchez l'icône « Mac OS X HP Designjet Installer (Installation HP Designjet Mac OS X) ».

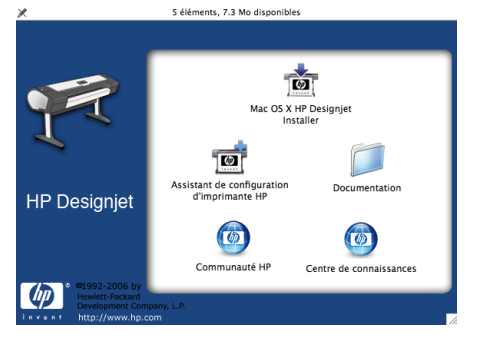

**3.** Double-cliquez sur l'icône appropriée pour lancer le programme d'installation, puis suivez les instructions à l'écran.

Remarque : Nous vous recommandons de sélectionner « Easy Install (Installation automatique) » pour installer tous les éléments.

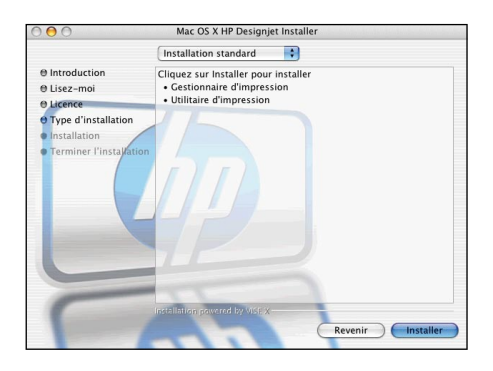

**4.** Suivez les instructions à l'écran pour dérouler l'installation du pilote jusqu'à ce que vous voyez l'assistant de configuration d'imprimante HP.

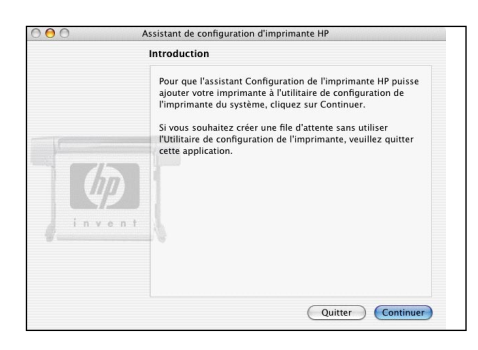

**5.** Connectez votre imprimante à l'ordinateur avec un câble USB. Vérifiez que l'imprimante est sous tension.

**6.** Dans l'assistant, cliquez sur « Continuer ».

**7.** Dans la liste des imprimantes qui apparaît, sélectionnez l'entrée qui utilise le type de connexion « USB » et cliquez sur « Continuer ».

8. L'écran suivant affiche des informations relatives à l'installation de votre imprimante, dans lesquelles vous pouvez modifier le nom de l'imprimante. Effectuez les modifications nécessaires et cliquez sur « Continuer ».

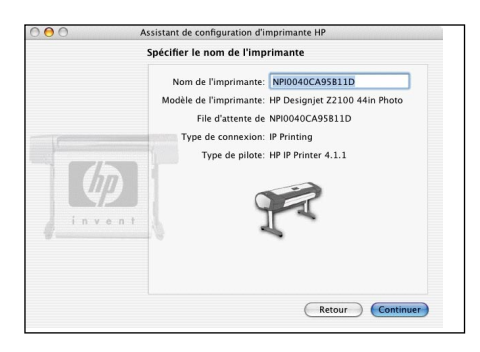

**9.** Votre imprimante est maintenant connectée. Sélectionnez « Créer une file d'attente » pour connecter une autre imprimante ou « Quitter » pour fermer l'application.

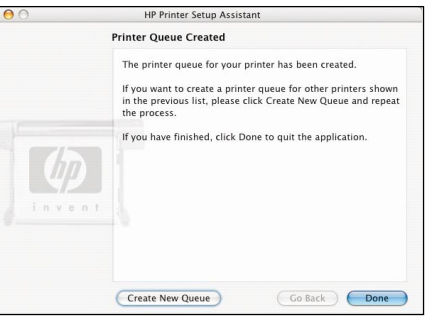

Configuration et connexion de votre imprimante **Windows** 

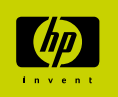

## **1. Configuration et connexion de votre imprimante : Windows**

Connexion réseau Une connexion réseau est la meilleure façon de partager votre imprimante avec votre équipe.

**1.** Vérifiez que l'imprimante et l'ordinateur sont connectés tous les deux au réseau.

**2.** Notez bien l'adresse IP de l'imprimante affichée dans la page « Ready (Prête) » du panneau avant. Si cette page n'est pas affichée, appuyez une ou deux fois sur la touche Menu jusqu'à ce son obtention.

**3.** Insérez le DVD de démarrage HP dans votre lecteur de DVD. Si le DVD ne démarre pas automatiquement, exécutez le programme START.EXE dans le dossier racine du DVD.

**4.** Cliquez sur le bouton d'installation.

**5.** Suivez les instructions à l'écran pour configurer l'imprimante. Les remarques suivantes vous aideront à comprendre les écrans et à effectuer les choix appropriés:

 • Quand le mode de connexion de l'imprimante est demandé, choisissez « Connected via the network (Connectée par réseau) ».

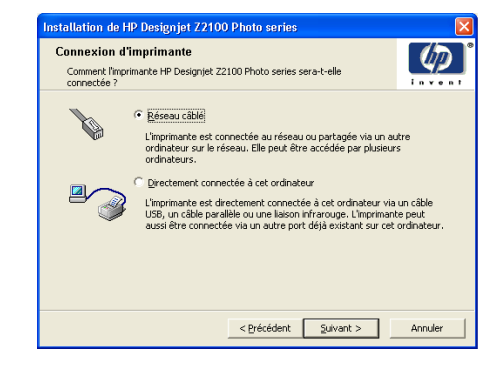

 • Sélectionnez votre imprimante dans la liste. Si plusieurs imprimantes HP Designiet Z2100/Z3100 sont connectées au réseau, utilisez l'adresse IP que vous avez notée auparavant pour confirmer la sélection de la bonne imprimante.

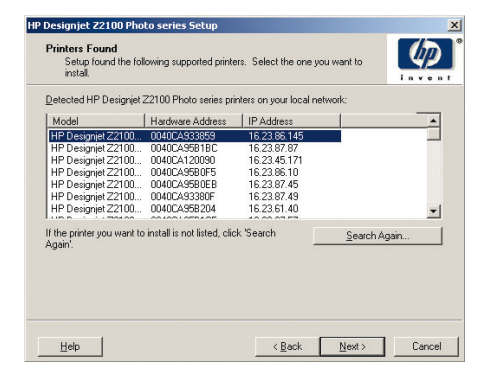

 • Quand les paramètres réseau de l'imprimante sélectionnée sont affichés, vérifiez qu'ils sont corrects.

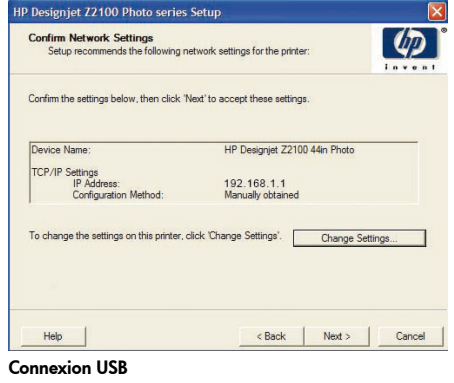

#### Une connexion USB directe peut être plus rapide qu'une connexion réseau, mais la longueur du câble est limitée et le partage de l'imprimante plus difficile.

**1.** Ne connectez pas encore l'imprimante à l'ordinateur. Installez d'abord de pilote de l'imprimante sur l'ordinateur de la façon suivante.

**2.**Insérez le DVD de démarrage HP dans votre lecteur de DVD.

Si le DVD ne démarre pas automatiquement, exécutez le programme START.EXE dans le dossier racine du DVD.

**3.** Cliquez sur le bouton d'installation.

**4.** Suivez les instructions à l'écran pour configurer l'imprimante. Les remarques suivantes vous aideront à comprendre les écrans et à effectuer les choix appropriés :

 • Quand le mode de connexion de l'imprimante est demandé, choisissez « Connected directly to this computer (Connectée directement à cet ordinateur) ».

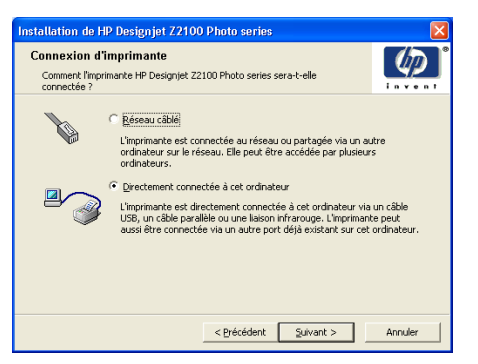

 • Quand le modèle de votre imprimante est demandé, sélectionnez 24-inch (24 pouces) ou 44-inch (44 pouces).

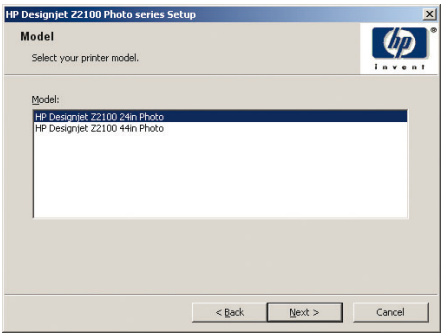

 • Quand le programme le demande, connectez l'imprimante à l'ordinateur via un câble USB. Vérifiez que l'imprimante est sous tension.

**5**. Votre imprimante est prête à être utilisée et sa configuration est terminée.

## HP Color Center Accessoires HP EFI Designer Edition Solution HP Advanced Profiling

Hewlett-Packard Company Avenida Graells 501 08174 Sant Cugat del Vallès, Barcelone Espagne

© Hewlett-Packard Company, 2006 Printed in

Imprimé en Stampato in

### **HP Color Center et accessoires**

HP Color Center centralise les fonctions principales dont vous avez besoin pour la gestion des couleurs. Vous pouvez créer des impressions couleur précises en utilisant Color Center pour calibrer l'imprimante, créer et installer des profils de couleurs ICC personnalisés et gérer les nombreux types de papier disponibles pour votre imprimante.

Pour accéder à HP Color Center à partir de Windows, cliquez sur l'icône que vous avez sur le bureau.

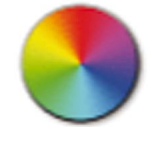

Pour accéder à HP Color Center à partir de Mac OS, cliquez sur l'icône que vous avez sur le dock (barre de lancement).

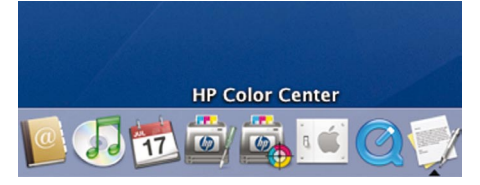

HP propose également des solutions spécialement adaptées aux concepteurs graphiques et aux photographes professionnels pour répondre aux besoins les plus exigeants.

### **EFI Designer Edition**

EFI Designer Edition pour HP RIP (Raster Image Processor), adapté aux imprimantes HP, offre un système d'épreuve numérique puissant et économique qui permet un contrôle total sur les besoins en épreuves numériques et économise des soucis, du temps et de l'argent. Avec EFI et HP, les concepteurs, les photographes et les autres professionnels créatifs peuvent générer facilement des impressions de qualité épreuve avec des détails pointus, des couleurs précises et des transitions de ton progressives.

EFI Designer Edition dispose d'une interface intuitive et facile à utiliser ainsi que d'un moteur Adobe PostScript 3 (Adobe CPSI). Il offre une prise en charge PDF/X, une fonction d'imbrication et des résolutions RIP sélectionnables. L'interpréteur Adobe CPSI prend en charge la séparation RIP, la surimpression et la gestion des polices doubleoctets via une fonction de téléchargement de police.

- Fonctionnalités d'épreuves évoluées. EFI Designer Edition produit des épreuves couleur précises au niveau de la création, ce qui permet aux concepteurs de détecter et de réparer des erreurs coûteuses assez tôt, d'économiser du temps et de simuler avec précision la sortie finale.
- Intégration transparente avec d'autres aplications. Avec Adobe Configurable PostScript 3, EFI Edition s'intègre sans effort à d'autres applications d'illustrations, de photos et de mise en page.
- Couleur précise. La solution inclut plusieurs fonctionsmajeures pour une gestion avancée des couleurs dans des flux de travaux RVB, échelle de gris ou CMYK. Avec son Ugra/FOGRA Media Wedge 2.0, les utilisateurs obtiennent des couleurs correctes, alors que Spot Color Editor prend en charge un nombre illimité de couleurs d'accompagnement et de bibliothèques pour PANTONE, HKS et Toyo.
- Options de profils étendues. La souplesse de EFI DesignerEdition inclut des profils de référence pour des méthodes d'impression sélectionnées, telles que offset ou journal, ainsi que des profils de papiers pour EFI et les types de papier des fabricants d'imprimantes. Si les utilisateurs préfèrent utiliser leurs propres profils, Profile Connector leur permet de les intégrerau flux de travail.

EFI Designer Edition pour HP est un accessoire facultatif pour votre imprimante.

Les numéros de produit sont les suivants : Q6643/4D XL pour HP Designjet Z2100 HP Designjet Z3100 prendra en charge une mise à jour téléchargeable pour Q6643/4D prochainement disponible sur le site www.hp.com/go/deigniet

bestcolo

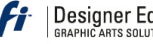

## | Designer Edition" for HP

#### HP et GretagMacbeth ont travaillé ensemble pour développer la solution HP Advanced Profiling, avec la technologie

**Solution HP Advanced Profiling**

GretagMacbethTM, qui tire avantage du spectrophotomètre intégré de HP pour fournir un flux de travail couleur révolutionnaire ICC calibré de bout en bout.

La solution HP Advanced Profiling, adaptée aux imprimantes HP, offre un système de gestion des couleurs puissant, automatisé et économique qui autorise un flux de travail totalement simplifié, ce qui permet d'écomiser des soucis d'unités de mesure hors ligne, du temps et de l'argent. Ensemble, GretagMacbeth et HP apportent un nouveau savoir-faire aux concepteurs, photographes et autres professionnels créatifs pour générer avec précision et cohérence des impressions de qualité épreuves et photos.

La solution Advanced Profiling inclut :

- Le calibreur de moniteur HP Colorimeter, avec lequel vous pouvez calibrer avec précision tous vos moniteurs et créer les profils correspondants : LCD, tube cathodique et portables
- Un logiciel de modification et de création de profils ICC fournissant des fonctions et des fonctionnalités supplémentaires qui vont au-delà de celles incluses dans HP Color Center

Avec la solution Advanced Profiling, vous pouvez :

- Voir des couleurs qui correspondent à l'écran et sur le papier imprimé.
- Générer des profils de couleurs pour tous vos types de papiers,en RVB et (si vous utilisez le logiciel RIP) CMYK.
- Modifier visuellement vos profils de couleurs pour un contrôle maximum.
- Effectuer facilement toutes les opérations avec une interface logicielle pas-à-pas—pas de manuels supplémentaires nécessaires.

La solution HP Advanced Profiling est un accessoire facultatif (Q6695A) pour votre imprimante, totalement pris en charge par HP, ce qui vous évite d'avoir à travailler avec différents supports de différentes sociétés.

#### Fonctions majeures

La solution HP Advanced Profiling permet de contrôler votre couleur :

- Calibrer tous vos moniteurs et créer des profils
- LCD, tube cathodique et portables
- Créer des profils de media RVB automatisés via des programmes pilotes HP pour assurer une impression précise (photos, conceptions, etc.)
- Créer des profils de media CMYK automatisés quand votre imprimante DesignJet Z Photo est pilotée par un processeur
- RIP (Raster Image Processor) pour des impressions et des épreuves numériques précises.
- Modifier facilement et visuellement vos profils pour un contrôle final des couleurs.

Assisté par

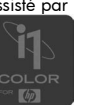

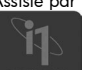